# Hello and welcome to Bubba!

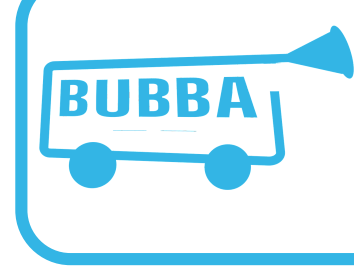

**Bubba** (www.bubba.at) is the bus booking assistant developed and operated by the City Tours group of companies. It was first released in January 2018, originally for internal use only. Since August 2019, it can also be used to view and manage all transportation contracts between City Tours and its providers. We are planning to release a major upgrade in 2020 which will also allow customers to book their bus online with just a few clicks.

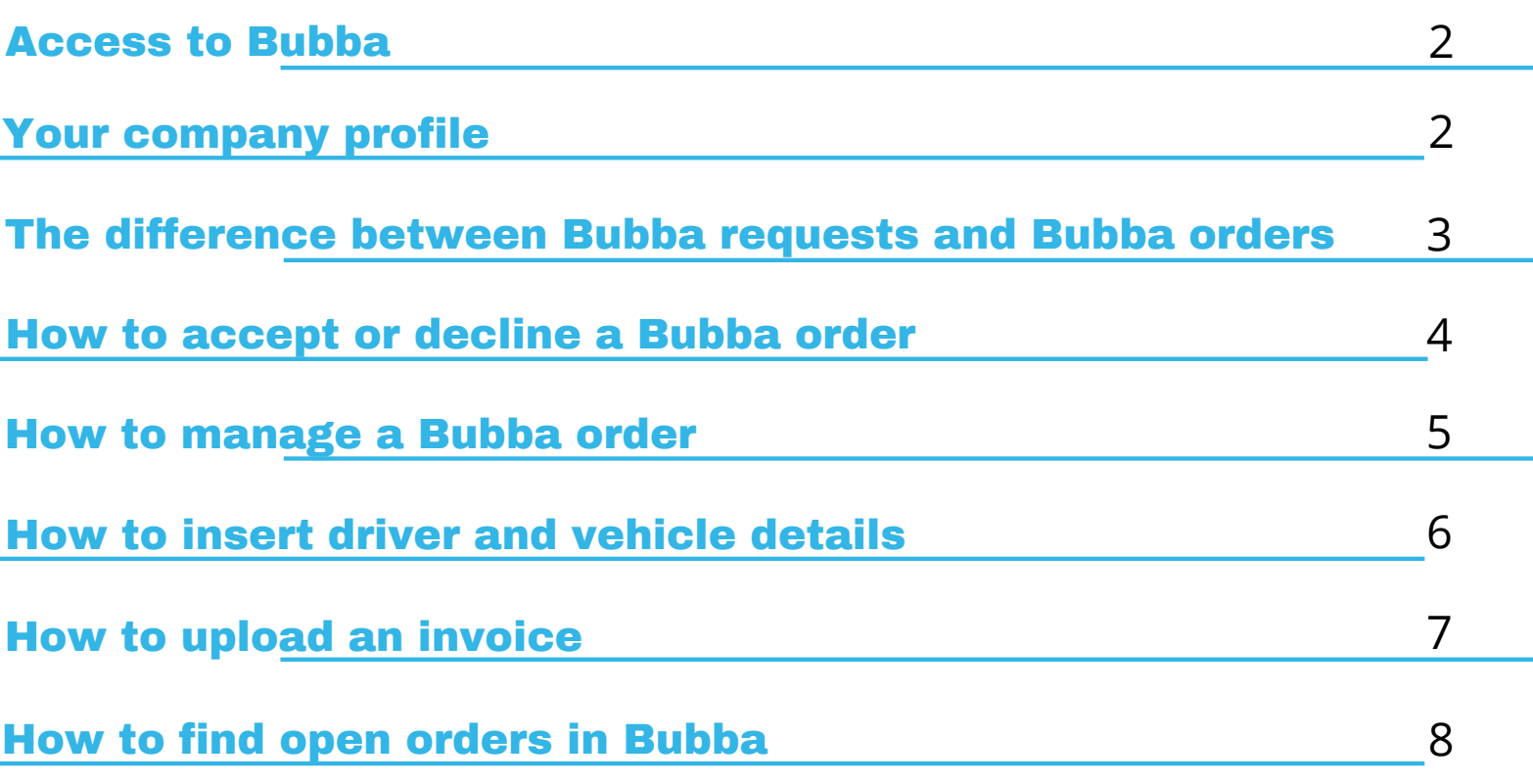

### Access to Bubba

**If we are aware of the existence of your company**, you will probably already have a Bubba account, without yet knowing about it. **If you don't**, we can create one for you quickly.

#### **How to get access to Bubba ?**

To be able to log into your Bubba account, you need **your Bubba ID** (= Username), and **a password.** You can get your Bubba ID by requesting it via mail at **info@bubba.at**

A City Tours operator will then send you a welcome mail which allows you to set your password yourself.

#### **How to set/reset your password ?**

If you know your Bubba ID and the email address which you used for registering with Bubba, you can set **a new password anytime** you want via the following webpage: http://www.bubba.at/provider/users/request-reset-password-link

If you have any questions about the login process, or difficulties with setting your password, or other trouble with any step or process within Bubba, you can get assistance by the City Tours team via email or through the "Let's chat" icon in the bottom right corner of each Bubba screen, which will open a live chat with our technical assistants.

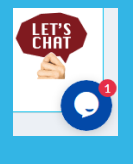

### Your company profile

After **having logged into your Bubba account**, you can **check, insert and change your company data in the "My Profile" section** (http://www.bubba.at/provider/profile).

Profile and data management

. My profile - view or edit your company data

You can upload **your logo, insert your company address and tax numbers, as well as your contact data**.

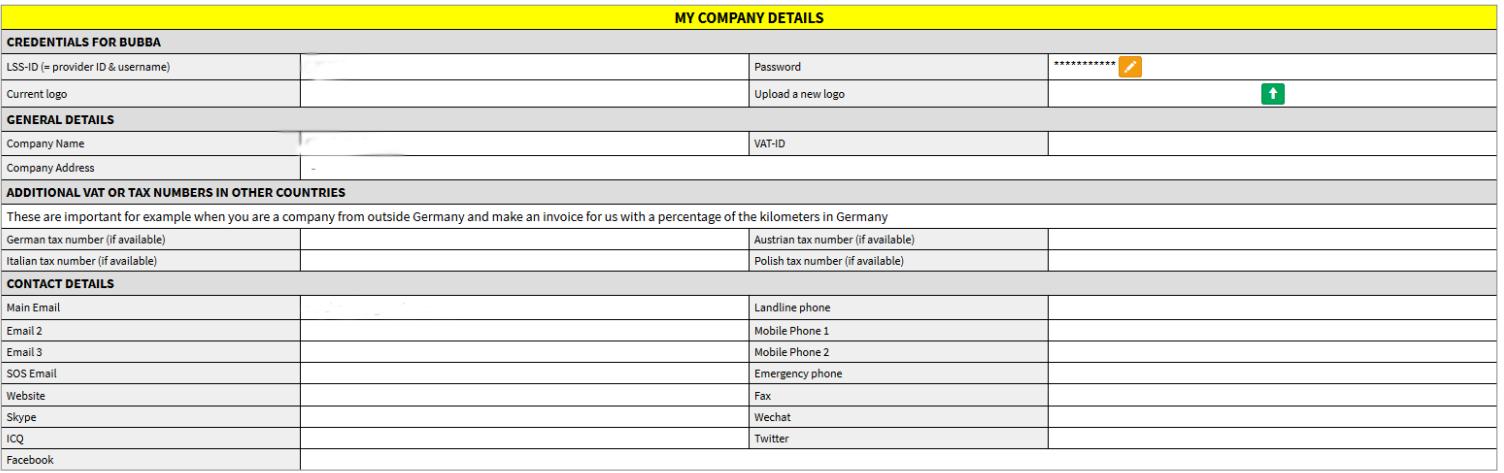

#### Additionally, you can also give us more information about :

- the **services which you offer** (http://www.bubba.at/provider/services)
- your **vehicles** (http://www.bubba.at/provider/vehicles),
- your **staff** (http://www.bubba.at/provider/staff).

#### Profile and data management

- . My profile view or edit your company data
- My staff view or edit your staff members
- My services view or edit your service information
- My vehicles view or edit your vehicle lists
- . My regions manage the regions which you cover

Bubba will use this information to find you better and to send you more requests and orders. Also, having inserted your vehicles and staff will allow you to interact more easily with Bubba and to save time when letting us know the driver and *vehicle details for a confirmed Bubba order.*

Finally, and **most importantly**, on the **"My regions" screen** (http://www.bubba.at/provider/regions) you can **select your regions of interest** (= the regions where you deliver service, and where you want to get Bubba requests and orders for).

#### . My regions - manage the regions which you cover

#### My regions of interest

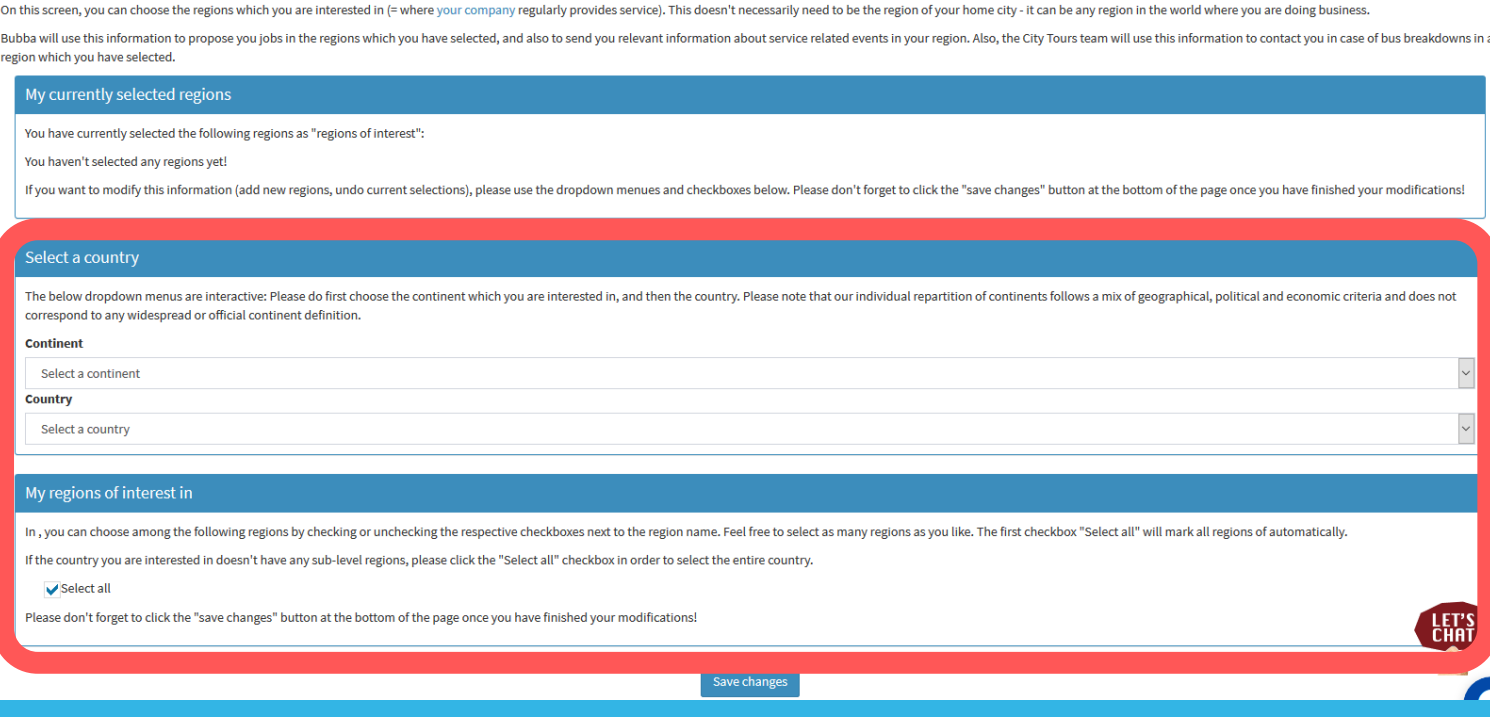

As per standard, the region of your company seat is pre-selected. You can define any other regions of interest worldwide and add them to your list. Bubba will then send you requests and orders both for your company seat region as well as for *any other region which you have selected.*

### The difference between Bubba requests and Bubba orders

Bubba searches automatically for eligible providers whenever City Tours has a job to place or a service to request.

To do so, it uses the data from your "My Profile" section. According to what you have defined there, you will get :

#### **Bubba requests :**

These will **come by email to your registered address**.

They usually are **sent to more than one provider**, **have no fixed budget, and need a price bid from your side**.

If you are interested in the service, please send your price bid as an answer to the request by email. City Tours will then get validation from the respective customer, and if he agrees with your proposal, place the order for the requested job with you.

### **Bubba orders** :

These will **come by email to your registered address, and will also be visible in your Bubba account in your "Order management" section** (http://www.bubba.at/provider/booking-providers/order-management-index).

They are **sent only to one provider (= you)**, they do have a fixed budget, and you can either accept or decline them.

If anything is unclear, you can also comment them without declining them – or send a comment together with your accepting / declining action.

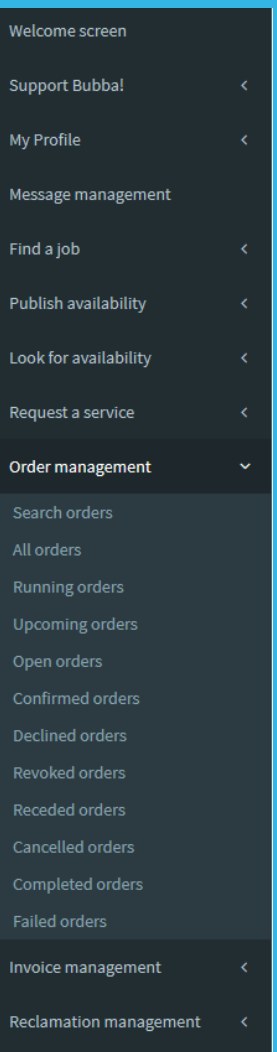

4

### How to accept or decline a Bubba order

When you get a Bubba order, **please use the link in the email** to log into your Bubba account.

**To confirm, decline or comment this order, please use the following link to log into your Bubba account: Click here to interact with Bubba!**

You can find the login link in the bottom section of each order mail, where it says Clicking on "Click here to interact with Bubba!" will take you to a **login screen where you will need to enter your Bubba-ID and your password.**

After having logged in, you will directly be on the **"C/D/C screen"** (= Confirm / Decline / Comment – Screen), where you can see all the details of the order in question.

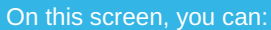

- **Check your company data** (particularly your invoicing address and VAT ID)
- **Take note which of the different City Tours companies is your contract partner for this order**
- **Take note of Order ID and tourcode** which we will need as a reference on your invoice
- **Read all details of the order** (group details, service parameters, service

description, pricing information, exclusions / inclusions)

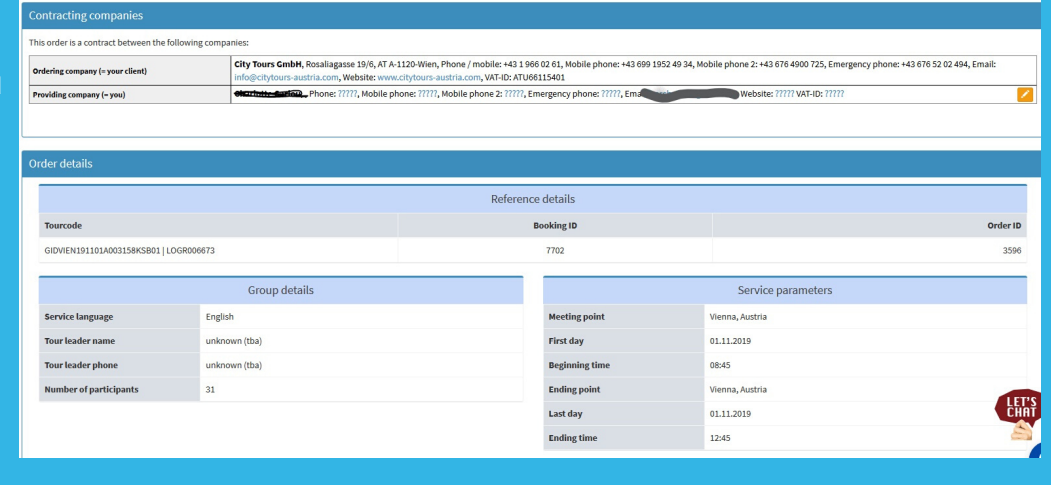

Finally, you have the possibility to act in three ways: **You confirm** (= accept) the order **You decline** (= refuse) the order **You comment** the order\*

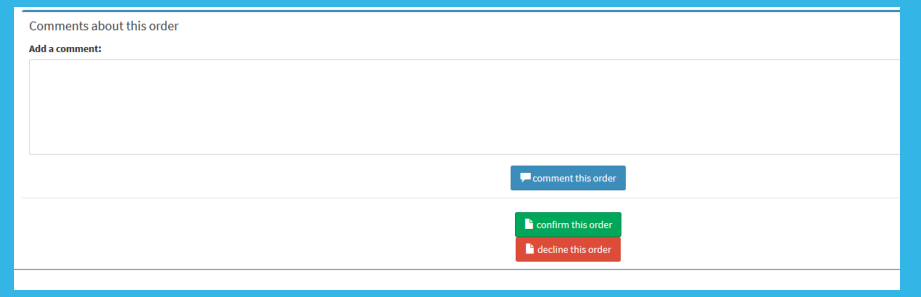

\*Commenting the order can be done as a single action (without yet accepting or refusing the order), or together with confirming or declining action. In any case, commenting the order will start an "on-page discussion" between you and the City Tours operators, where all messages about the order will be stored and made visible directly on the order itself, which *helps keep all information tidy and together and saves time both for you and for us.*

Please note: if you don't confirm or decline a Bubba order, Bubba will automatically remind you of it three times by email. If you still don't react, Bubba will automatically start searching for a different provider to place the order with.

### How to manage a Bubba order

After having confirmed (= accepted) a Bubba order, you can anytime look at it within your Bubba account, on the "Order details screen". If you have more than one Bubba order, you can use the "Order management" main screen or the **"Order management" section** of Bubba to navigate to lists which show your Bubba orders according to **different criteria** (e.g. running orders, cancelled orders, failed orders etc.).

The "Order details screen" shows you:

- The **current status of the**  $\bullet$ **order**
- The **contracting parties**
- The **reference numbers for communication and invoicing**
- The **group and service parameters**
- The **service description**
- **Eventual comments about the order**

 **The pricing details**

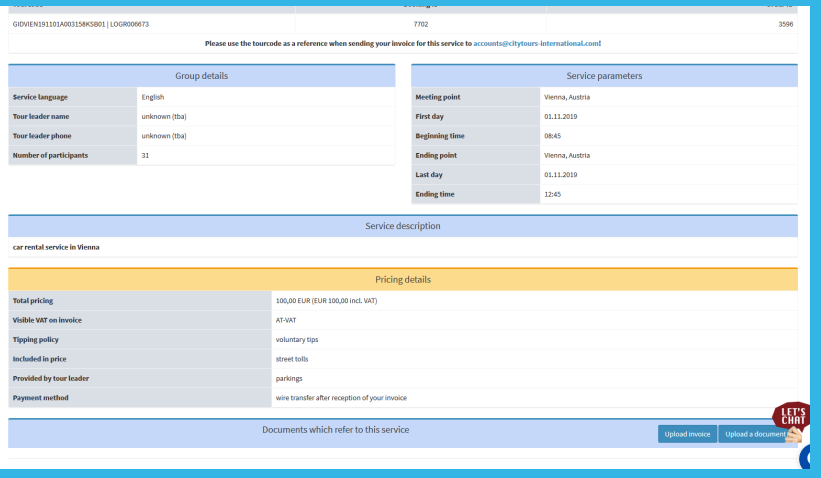

This order has been issued by Bubba on 23.10.2019 at 18:05 hrs. You have confirmed it on 24.10.2019 at 10:09 hrs. Service will start on 01.11.2019 at 08:45 hrs. The current status of this order is: CONFIRMED Confirmed status means that you have already confirmed the order, but the service isn't going to start soon. To see more confirmed orders, please click he re. Tour leader: unknown (tha). Phone: unknown (tha)

Add driver / vehicle details Recede order

You can also use this screen to: Go to the "**Add driver and vehicle details**" scree **Upload documents** which refer to this order (e.g. bus pictures, driver or tourguide photos,…) **Upload the invoice** for this order **Comment** the order

## The advantages of using the "Order details screen" to manage Bubba orders:

• Adding driver (or tourquide) and vehicle details is best done directly within Bubba. This allows Bubba to send the details to the customer in real time, without manual interference by a City Tours operator, and helps us all save time. The same goes for any later changes of driver (or tourguide) and/or vehicle. If you have previously added your staff and fleet information into your "My profile" section of Bubba, you can choose from drop down lists and save even more time.

Uploading documents which refer to an order makes it easy for us to show them to the customer. This might be necessary in some cases, for example when a government or military group needs to see the registration papers of a vehicle, or the passport of a driver or tourguide.

- Uploading an invoice directly on the "Order details screen" will make it appear instantaneously in the Bubba account of our accountants, and enable them to assign and pay the invoice much more quickly than if you send it by email.
- Commenting the order will start an "on-page discussion" between you and the City Tours operators, where all messages about the order will be stored and made visible directly on the order itself, which helps keep all information tidy and together and saves time both for you and for us.

### How to insert driver and vehicle details

On the **"Add driver and vehicle details"** screen of each order, you can let us know which of your staff members (for driving-related services: which driver / for guided tours: which tour guide etc.) will actually deliver the booked service.

For driving-related services, **you can also inform us about which vehicle you will be sending to accomplish the job**. This information will be passed on to the customer, **to enable him to find your staff and/or vehicle easily and to avoid problems on the service day**.

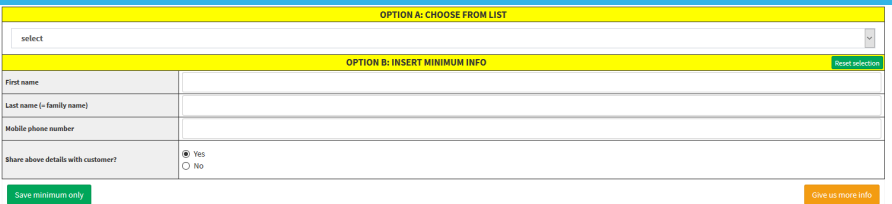

6

You have **three choices** how to let us know the details:

- If **you have inserted your staff and/or vehicles in the "My Profile" section** of your Bubba account, you can quickly and easily choose the respective staff member and/or vehicle through the **"OPTION A**" dropdown lists.
- If you don't yet have inserted staff and/or vehicles, you can give us the minimum information about them through the **"OPTION B"** form fields on the "**Add driver and vehicle details**" screen itself.
- As a third option, **you can use the orange "Give us more info" button** to get to a screen where you can enter more details about the staff and/or vehicle you will be using. On this screen, **you can even upload photos of the staff and/or vehicle**, and you can save the given information not only for this specific order, but also add it to your staff and/or vehicle list for future usage through the "OPTION A" dropdown menus.

Please note that Bubba will automatically remind you in regular intervals per email in case you didn't yet insert the staff and/or driver *details for an upcoming order.*

### How to upload an invoice

The screen **"Upload an invoice" is a powerful tool to accelerate payment of your service by interacting directly with the respectively competent City Tours accountant.**

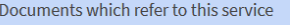

Upload invoice Upload a document

#### You can:

Look at the "Expected invoice data" section to **check how the invoice should look like according to our viewpoint**, including the billing information of your company, and the invoice details of the respective City Tours company which has placed the order with you.

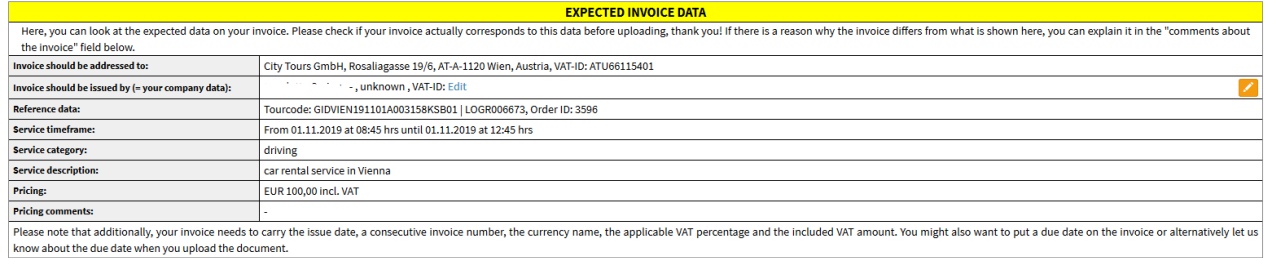

**Inform us about how to treat the uploaded invoice** (for example, if there is more than one invoice for a specific job, you can let us know whether the newest one should replace one or more of the previously uploaded invoices, or whether it should be added to the previous invoices).

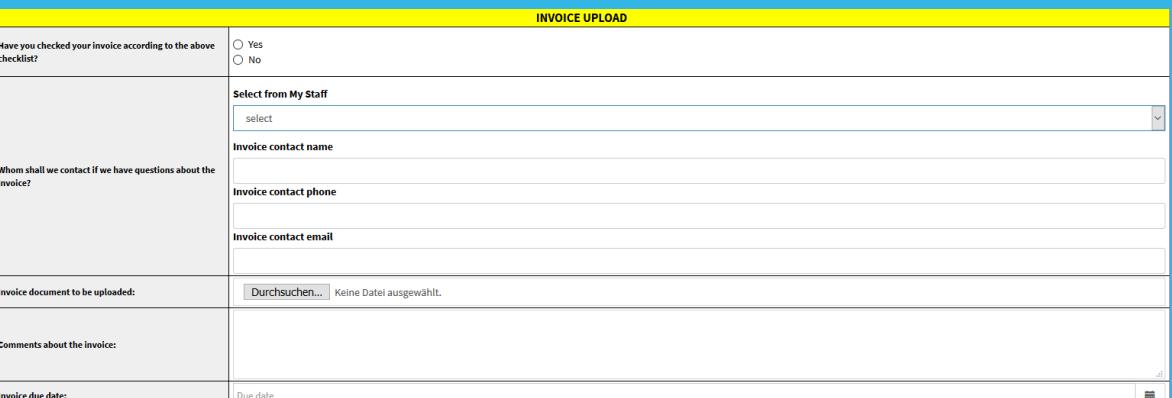

- **Give us an accountancy contact within your company for this invoice** (= name a person who we should contact if there are any questions about this invoice).
- **Add comments to the invoice**, like explaining why it does not correspond to what we expect it to look like.
- Enter the invoice details into the fields of the "Give us information about your invoice" section, allowing our accountants to save even more time by not having to type invoice number, date, currency, VAT details into our accountancy software.

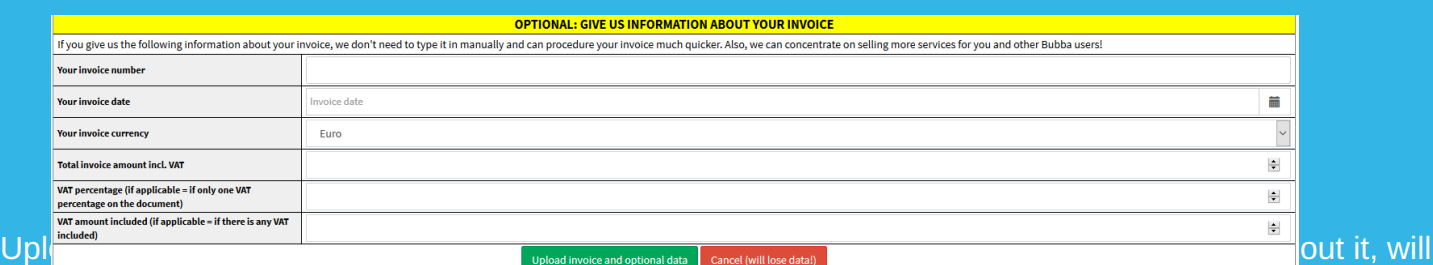

7

**considerably speed up the process of checking your invoice and sending the payment to your account**. It does also allow us to save valuable working hours of our staff which we can invest into getting more jobs for you and all other Bubba users.

### How to find open orders in Bubba

Do you want to look through a list of available jobs which Bubba is looking to place? And to sort them by different criteria like starting or ending place, starting ornding date, or service type? If so, you can do this very easily, directly from the start screen of Bubba. You don't even need to be logged into your account: these data are publicly available to anybody.

#### **Here is what you need to do:**

- 1. Visit the start screen of www.bubba.at (without being logged in).
- 2. Select your search criteria on the search form. You can choose:
- $\bullet$  a timespan "from  $-$  until" for the start date,
- $\bullet$  another timespan "from  $-$  until" for the end date,
- a continent and/or country and/or region for the start place,
- a continent and/or country and/or region for the end place,
- a service type and/or service subtype,
- a service language

*You don't need to insert any criteria, you can also let everything blank to get the full list.*

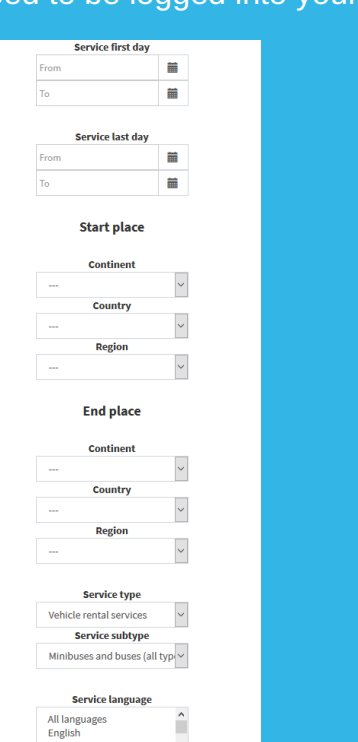

3. Click on the green "Get the list!" button. Your computer, tablet or mobile phone will now download a list of open orders for you to look at, as a MS Excel file.

4. Open the MS Excel file, look through the available open orders

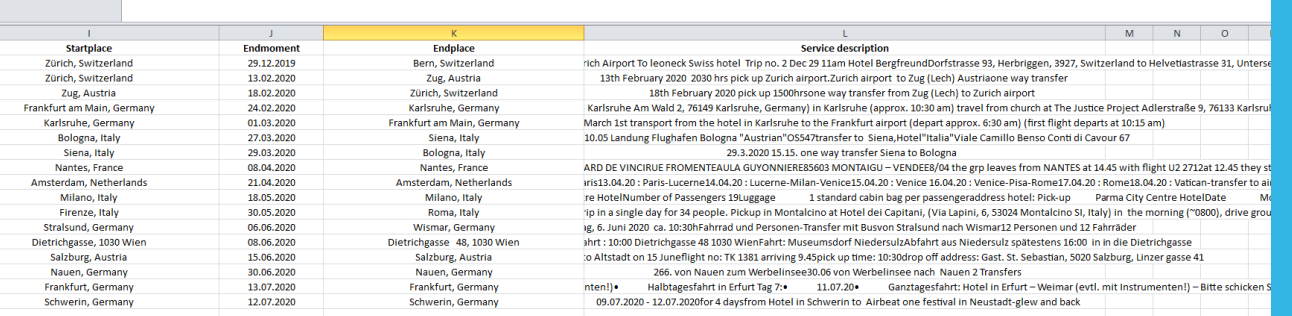

5. If you want to take any of them, write us an email with the tourcode of the order which you want to take at **info@bubba.at** or **info@citytours-europe.com**.

**Save your search criteria for the next time**

If **you want to save your search criteria for your next visit to Bubba**, you can also **get a bookmark link which you can save and re-visit anytime**, and which will show you the currently open orders which correspond to your search criteria in real time.

To do this, just click on the blue "copy to clipboard" button which Bubba will show you below the green "Get the list!" button after you have started your first search.

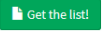

Here is a link if you would like to download open orders with filters you have chosen

The effect will be like when you press "Ctrl+C" on your keyboard: the link will be in the temporary memory of your PC, and you can paste it with "Ctrl+V" into any software you like, for example into your browser.